# **Kurzanleitung**

# **Bestellung in externen Lieferantenkatalogen**

Teilprojekt FM/EK

## Einführung eines ERP-Systems

## **Friedrich-Schiller-Universität Jena**

Jena, Januar 2023

#### **Hinweis**

Aus Gründen der besseren Lesbarkeit wird im Folgenden durchgängig die männliche Wortform für Personenbezeichnungen verwendet. Die in den Unterlagen rein aus redaktionellen Gründen verwendeten Formulierungen gelten als geschlechtsneutral und erfassen selbstverständlich weibliche wie männliche Beschäftigte.

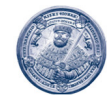

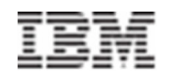

### 1 Bestellungen in externen Lieferantenkatalogen

#### 1.1 Anwendungsfall

Der im folgenden dargestellte Prozess ist nur anzuwenden, wenn Sie eine Ware oder Leistung bei einem Lieferanten über dessen Katalog bestellen möchten/müssen und der Katalog noch nicht direkt an SAP angebunden ist.

**Hinweis:** Dies ist ein Ausnahmeprozess und sollte nur in Fällen angewandt werden, wo eine Bestellungübermittlung an den Lieferanten über SAP nicht möglich ist.

Beachten Sie weiterhin, dass die Genehmigungs- und Freigabeprozesse für die entsprechenden Warengruppen und Wertgrenzen in SAP durchlaufen werden müssen und es somit auch zu einer Ablehnung der Bestellanforderung kommen kann.

Achtung: Es geht hier nicht um die Erfassung von Waren und Leistungen aus den Katalogen, die in SAP angebunden sind. Es geht auch nicht um den Prozess "Nachträgliche Erfassung".

#### 1.2 Vorgehensweise

Rufen Sie im Fiori-Launchpad die App "Bestellanforderung anlegen" auf und drücken Sie anschließend auf "Position anlegen"

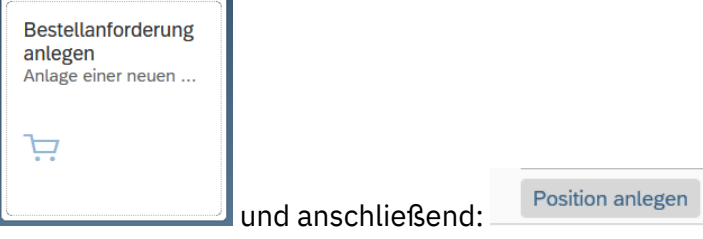

#### 1.3 Erfassung Positionsdaten

Erfassen Sie im Bildschirm "Allgemeine Daten" den Kurztext, die Warengruppe, den Preis und die Menge mit Bestellmengeneinheit der gewünschten Ware bzw. Leistung (Übernahme der Daten aus dem Portal/Katalog des Lieferanten):

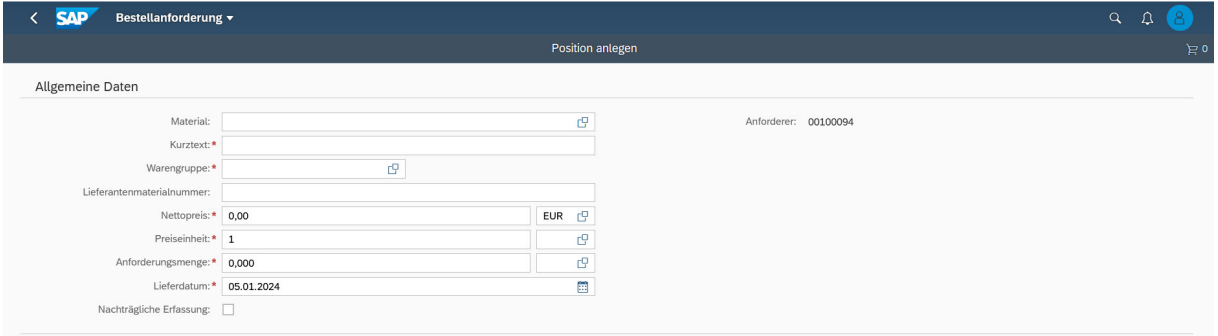

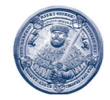

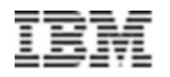

Geben Sie dabei auch die Artikelnummer oder Herstellerteilenummer des Lieferanten im Feld "Lieferantenmaterialnummer" an. Das Feld "Materialnummer" bleibt in diesen Anwendungsfällen immer leer.

Alle weiteren Daten wie Kontierungsinformationen, Anlieferadresse etc. sind ebenfalls wie bei allen anderen Bestellanforderungen im anschließenden Detailbildschirm des Einkaufswagens zu ergänzen und einzugeben.

Setzen Sie kein Kennzeichen für "nachträgliche Erfassung", da Sie sonst einen anderen Bestellprozess in SAP auslösen!

**Hinweis:** Kombinieren Sie niemals Bestellungen über einen externen Katalog mit anderen, "normalen" Bestellungen oder nachträglichen Bestellungen!

#### 1.4 Zwingende Angabe des Lieferanten

Bei Bestellungen aus einem externen Lieferantenkatalog muss immer ein Lieferant als "fester Lieferant" angegeben werden. Gehen Sie hierzu in den Bereich Bezugsquelle und wählen Sie den Lieferanten aus, bei dem Sie die Waren bzw. Leistungen bestellt haben:

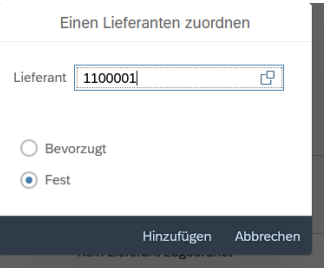

Sofern der Lieferant noch nicht in SAP angelegt ist, beantragen Sie bitte die Anlage des Geschäftspartners gemäß dem kommunizierten Vorgehen.

#### 1.5 Angabe einer Begründung

Geben Sie unter Notizen bei dieser Art von Bestellungen immer auch eine Begründung unter Positionsnotiz (nicht Positionstext) ein, warum Sie die Bestellung über einen externen Lieferantenkatalog oder Marktplatz durchführen müssen:

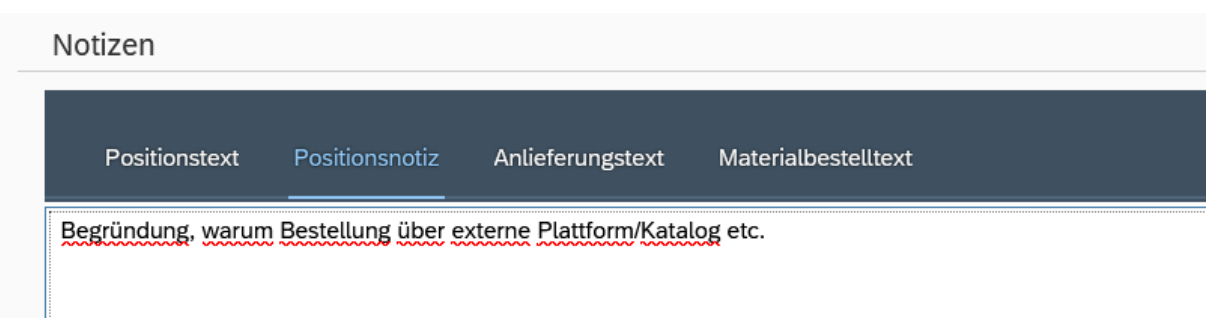

Die Begründung muss stichhaltig sein, warum nicht der normale Bestellprozess genutzt werden kann. Diese Begründung wird im Genehmigungsprozess geprüft und kann später zu Revisionszwecken ausgewertet werden.

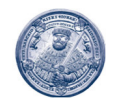

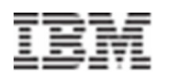

### 2 Nachfolgebeleg in SAP und Bestellung beim Lieferanten

Nach der Genehmigung und Freigabe der BANF wird eine Bestellung in SAP mit der Belegart Z2DB bzw. Z4DB (Baubereich) angelegt, die per E-Mail an Sie bzw. den Bedarfsanforderer geschickt wird. Die E-Mail hat das Bestellformular als PDF-Datei im Anhang.

Bitte geben Sie die Bestellnummer aus dem Bestellformular in die Bestellung beim Lieferanten über dessen Portal ein und verweisen Sie darauf, dass die Bestellnummer zwingend angegeben werden muss, damit die Rechnung bezahlt werden kann (Bestellnummern beginnen immer mit einer 4. Bitte nicht die 32\* Nummer der BANF weitergeben).

Sie können das Bestellformular auch als PDF-Anhang der Bestellung beim Lieferanten bei Bedarf anhängen.

Der Prozess ist damit abgeschlossen.